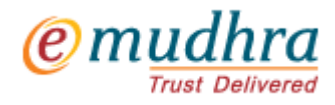

## **e-Mudhra**

# **Digital Signature Certificate**

### **Download Instruction Manual**

**(Hard Token)**

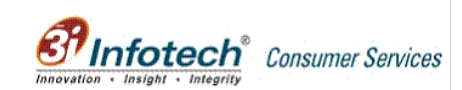

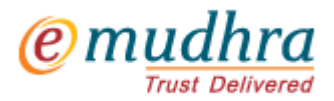

## **Install Pre-requisites**

Token Drivers installed (for other tokens)

Your application processing will take some time for processing once you approached Registration Authority. Meanwhile download & install following three components –

1. e-Mudhra Personal. [here](http://www.e-mudhra.com/repository/downloads/e-MudhraPersonalSetup.zip) to download & install 2. e-Mudhra Certificate trust chain. [here](http://www.e-mudhra.com/installcertificate.html) to install (Recommended to be installed on Internet Explorer) 3. Aladdin eToken Driver (for tokens issued by e-Mudhra) [here](http://www.e-mudhra.com/repository/downloads/eToken_PKIClient400.zip) to download & install OR

**Note:** It is important to install all the above components. Without installing these three components, you will not be able to download your Digital Signature.

# **Activation of Token (Issued by e-Mudhra)**

- 1. Plug in Token given by e-Mudhra into USB Drive
- 2. Double click on e-Mudhra cert security application available in the system tray.
- 3. Double click on e-Mudhra DSC icon available in the e-Mudhra cert Security application window

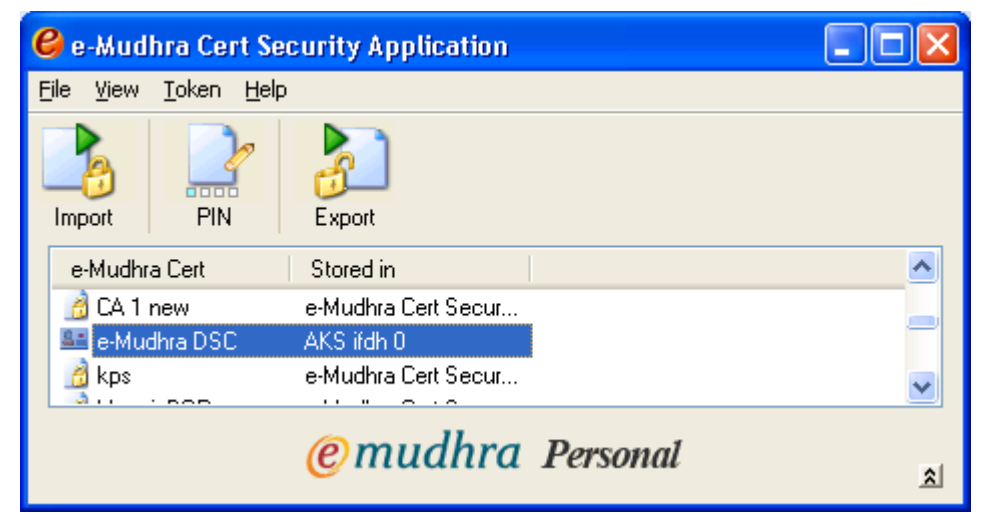

4. A new window will open, click on Activate Button

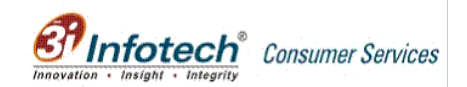

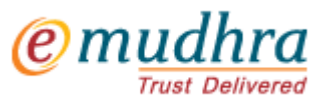

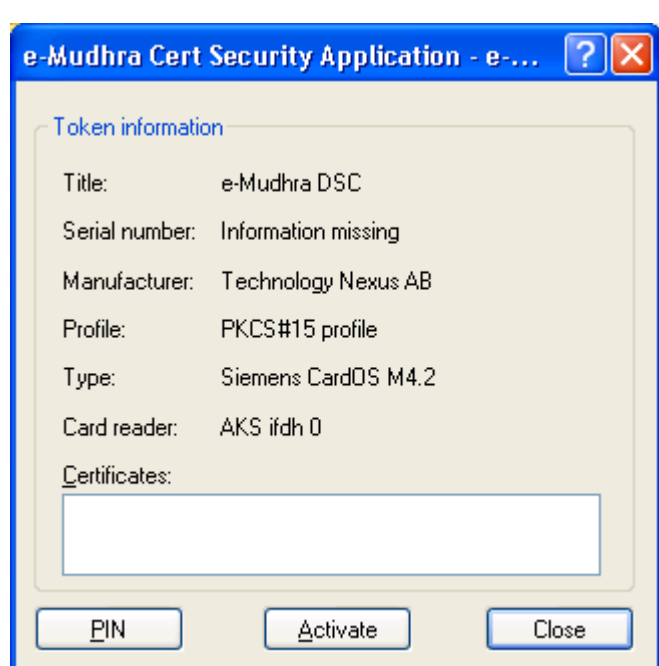

5. A new e-Mudhra Cert Security Application – Activate window will open with three blank fields. In the Enter Transport PIN, pl enter Transport PIN displayed above i.e. 12345678 and in the New PIN and Confirm PIN, let the subscriber enter his/her own pin.

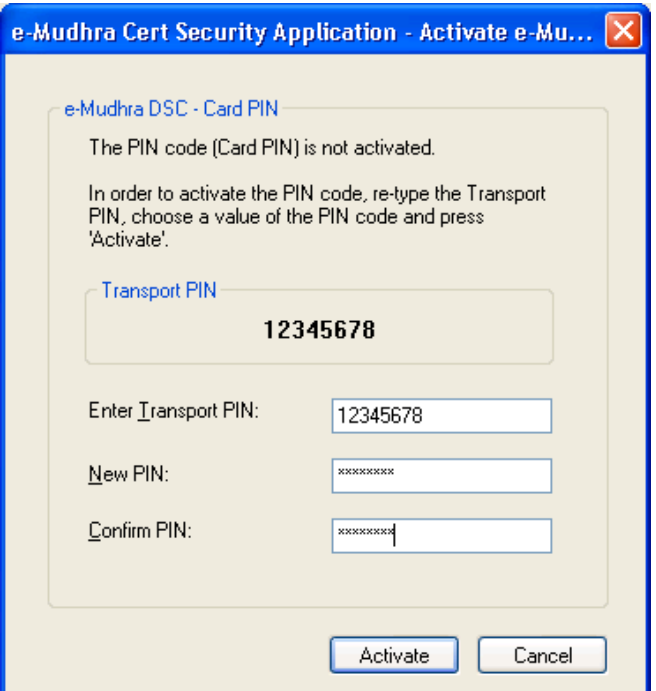

6. After filling up the Transport PIN, New PIN and Confirm PIN, Click on Activate. You get a message "The Card PIN is successfully activated" and click OK

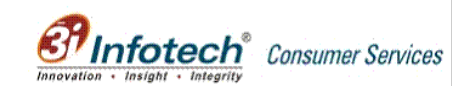

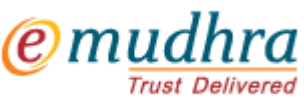

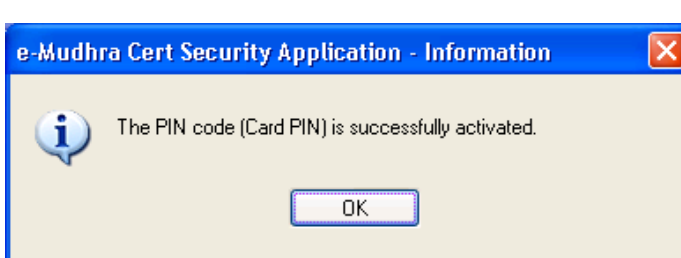

7. To re-confirm activation of the token, click on the Activate Button as displayed below. You get the message "The PIN is already Activated".

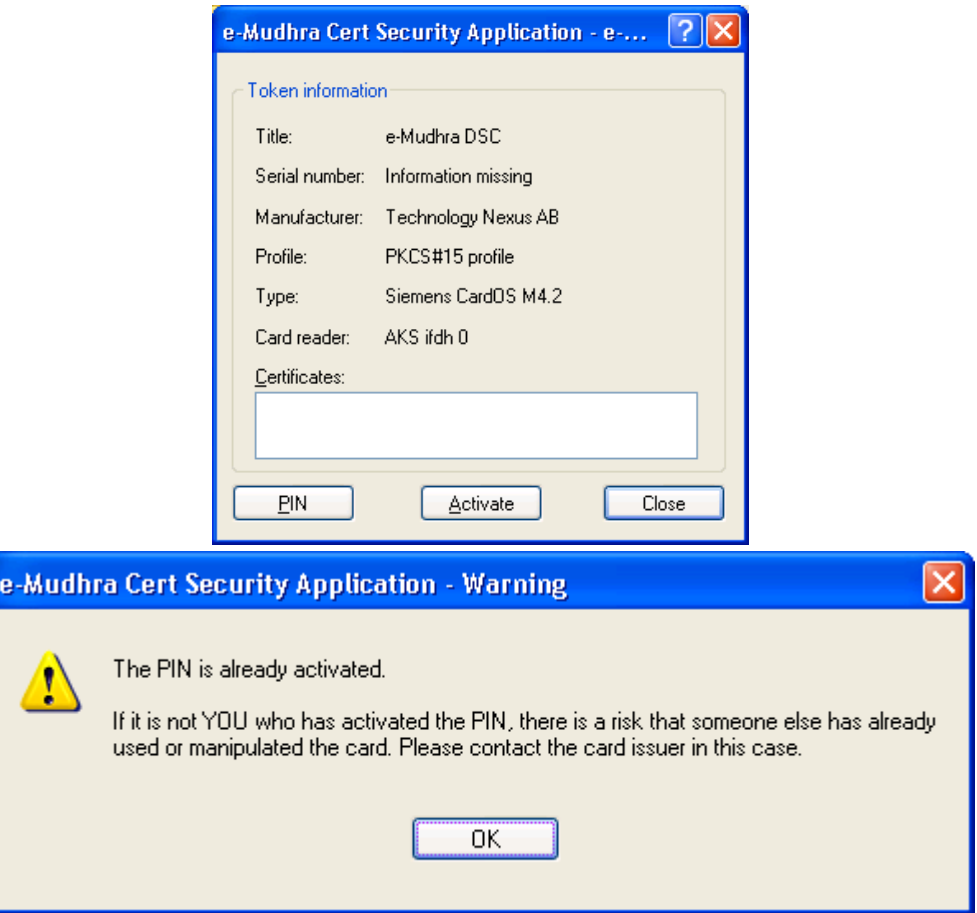

Close e-Mudhra Cert Security Application.

NOTE: The PIN policy for all hard tokens personalized and distributed by e-Mudhra is 'only numeric – minimum 8 and maximum 12 numbers'

For other tokens not issued by e-Mudhra should make sure that corresponding drivers are properly installed and working.

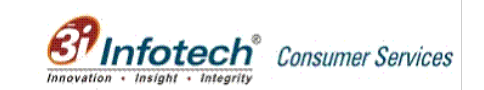

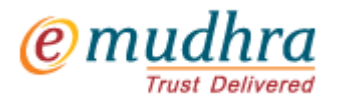

l

### **Receive e-mails**

On successful processing of your Application form, you will start receiving e-mails from e-Mudhra.com at the e-mail address provided in the application form. In all you will receive 2 (two) e-mails, with following subject lines in the same order –

- 1. e-Mudhra User registration confirmation- Mail# 1 of 2
- 2. e-Mudhra Your digital signature application is approved- Mail # 2 of 2

Of all these e-mails, only the first e-mail is important for downloading the digital signature certificate. The second email is only for download certificate confirmation.

### **Download Certificate**

The actual process of downloading your digital signature certificate starts from the point you receive second email. Follow this guided tour to download your Digital signature Certificate.

### **Mail #1**

Refer to your mail containing Subject line as "e-Mudhra - User registration confirmation- Mail# 1 of 2". This mail contains your User name and password. Using this user name and password, you have to login to the portal i.e. [://www.e](https://www.e-mudhra.com/portal/login.aspx)[mudhra.com/portal/login.aspx.](https://www.e-mudhra.com/portal/login.aspx)

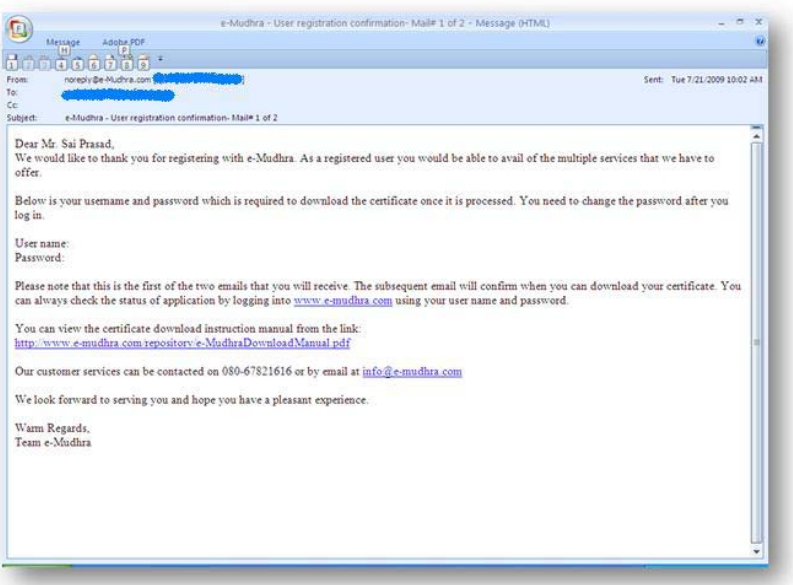

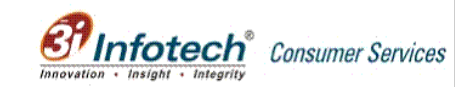

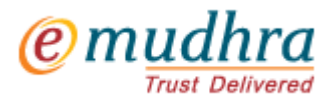

*Infotech*<sup>®</sup> Consumer Services

### **Mail #2**

Now refer the last mail having subject line as "e-Mudhra - Your digital signature application is approved- Mail # 2 of 2". This mail affirms that your application has been approved and can proceed for download of digital signature certificate.

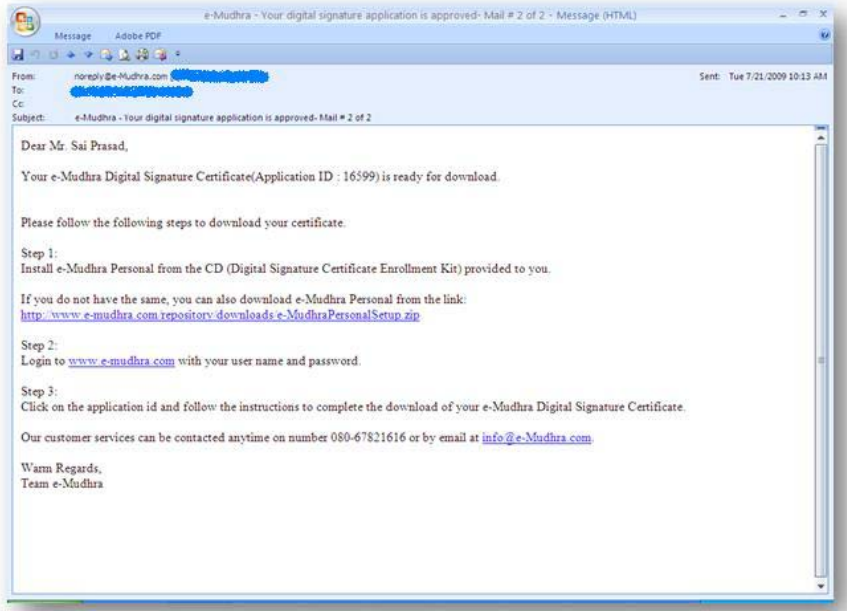

#### **Step 1:**

Visit [://www.e-mudhra.com/portal/login.aspx](https://www.e-mudhra.com/portal/login.aspx) or click on the link available in the mail #1. This will direct you to page where in user name and password has to be keyed in as shown in the below screen shot. Key in the user name and password as provided in the mail #1 and click on "Submit" button.

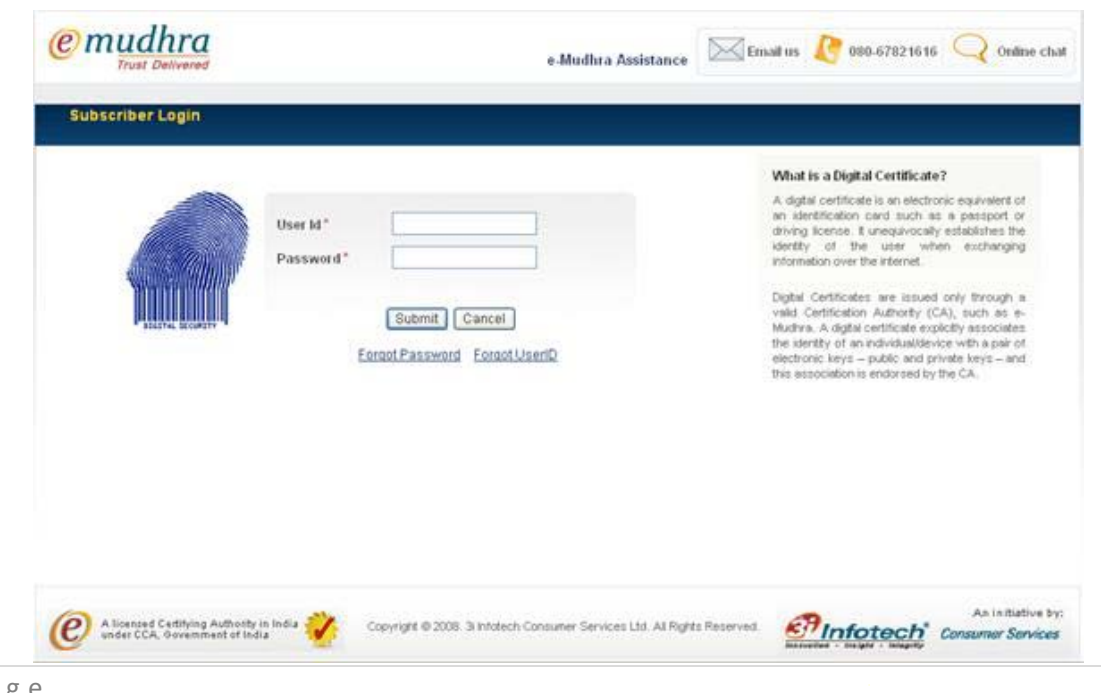

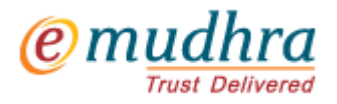

#### **Step 2:**

When clicked on "Submit" button, the page gets directed to password change page as shown below. Key in the password as provided in the mail under old password field and then enter the new password and confirm password. Click on "Submit" button

#### **Note:**

The password should of minimum length of eight with at least one numeric and one special character. Special characters allowed are -  $?$  <>!@()#\$%^&+=

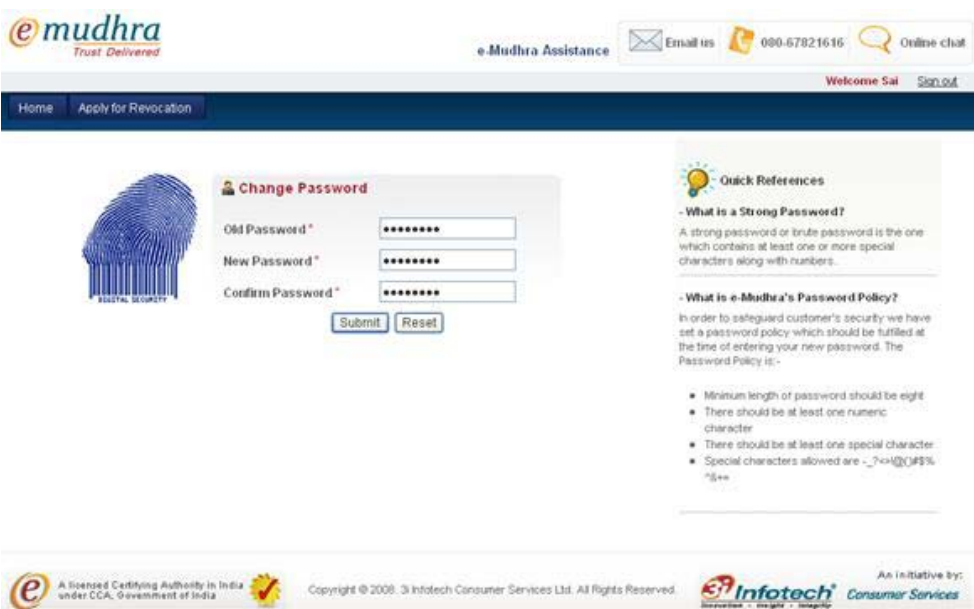

#### **Step 3:**

When clicked on "Submit" button, the page gets directed to home page as shown below. Click on the "Download" button to proceed further.

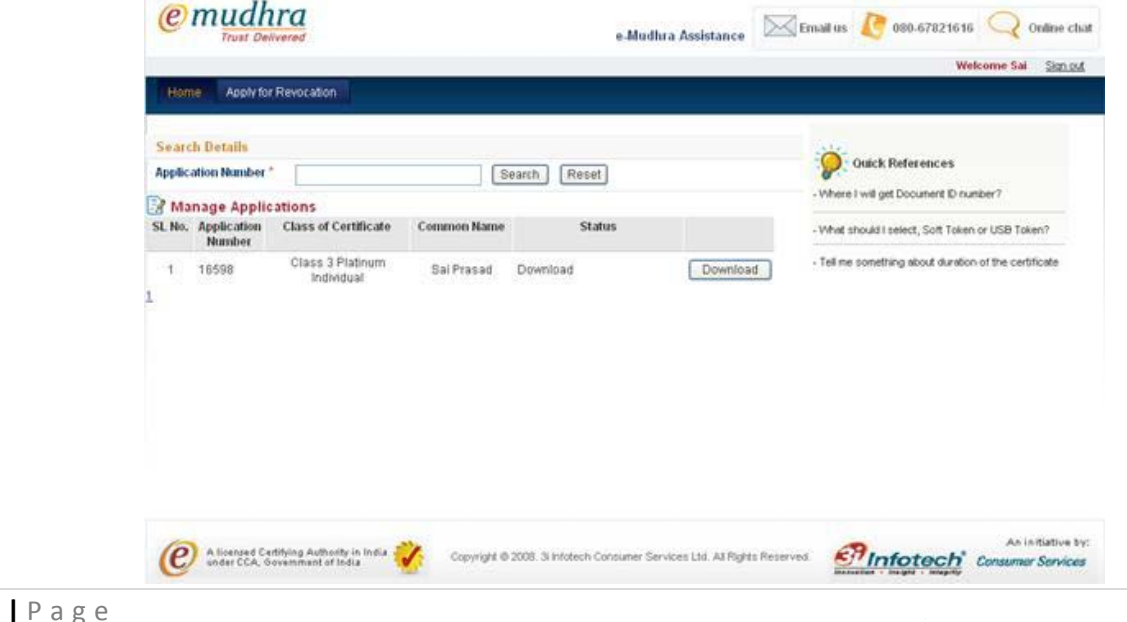

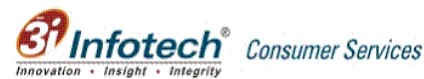

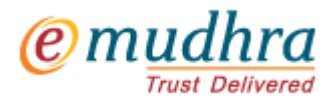

#### **Step 4:**

Click on the "Date of Birth" field and select your date of birth from the calendar as provided on the application form. After selecting the DOB click on the OK button.

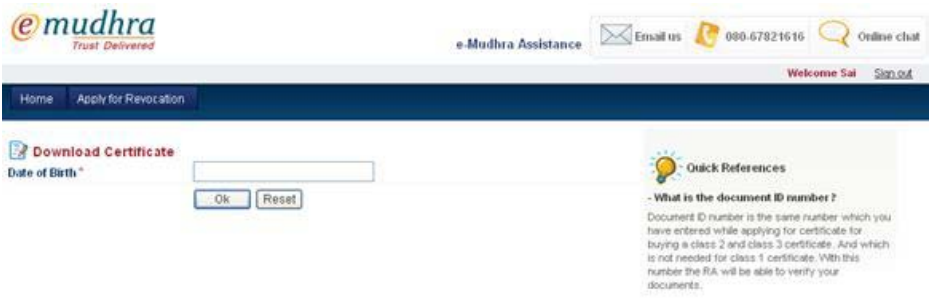

#### **Step 5:**

Please go through the below screen carefully before downloading the digital signature certificate. This page provides detailed information on compatibility, prerequisites and download digital signature procedure. Click on "Continue" button to go ahead.

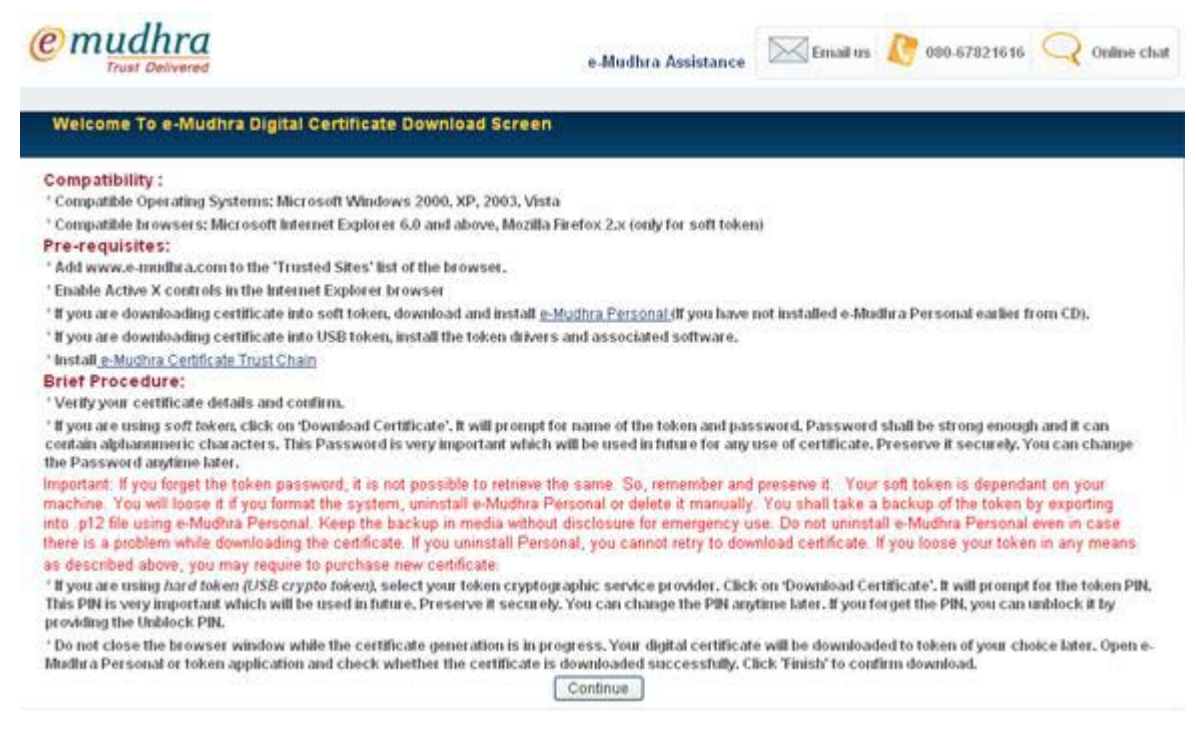

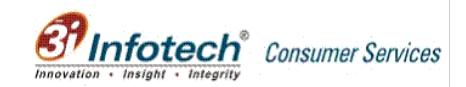

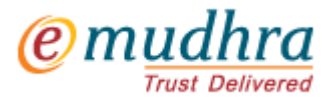

#### **Step 6:**

Before downloading the digital signature certificate, please check for the digital signature certificate details. If satisfied with details provided, click on "Yes, I confirm" and make sure that token is plugged into USB drive.

When "Yes, I confirm" radio button is checked, then Cryptographic Service Provider (CSP) drop down list is displayed. Select the appropriate driver from the drop down list (Note: Incase, if you are trying download certificate onto the token provided by e-Mudhra, then please select "Personal CSP" from the list) and then click on "Download Certificate" button to download digital signature certificate. A window would popup, prompting for PIN. Give the PIN and click OK. Again a window would popup, prompting for PIN. Give the PIN again and click ok (as shown in the next figure. Window for pin varies with selection of drivers).

If found that there is mismatch in the certificate details then click on "No, the details are not matching with my application form" and contact our Registration Authority (RA) or our Customer Care at 080-67821616 or email us at [@e](mailto:info@e-mudhra.com)[mudhra.com](mailto:info@e-mudhra.com)

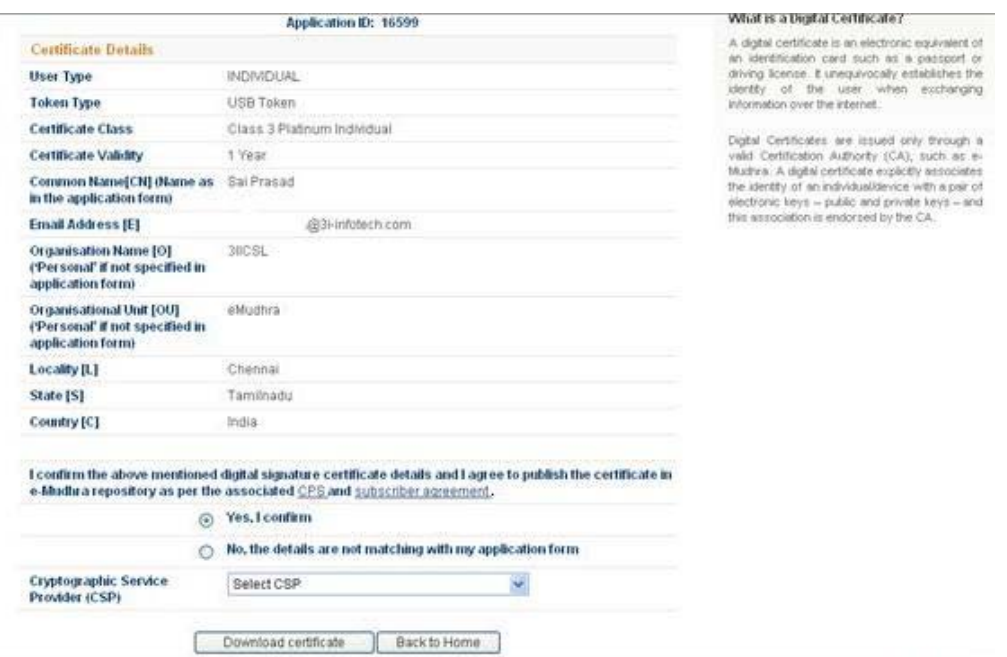

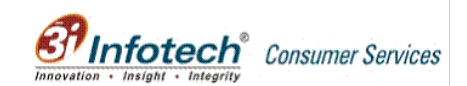

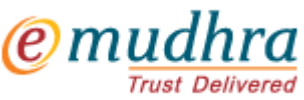

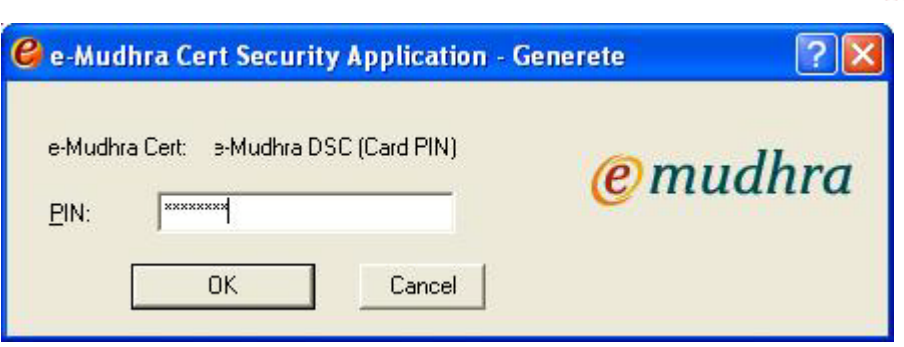

#### **Step 7:**

Please click on "Finish" button to download the digital signature certificate. Again a window would popup, prompting for PIN. Give the PIN and click ok (as shown in the above figure. Window for pin varies with selection of drivers)

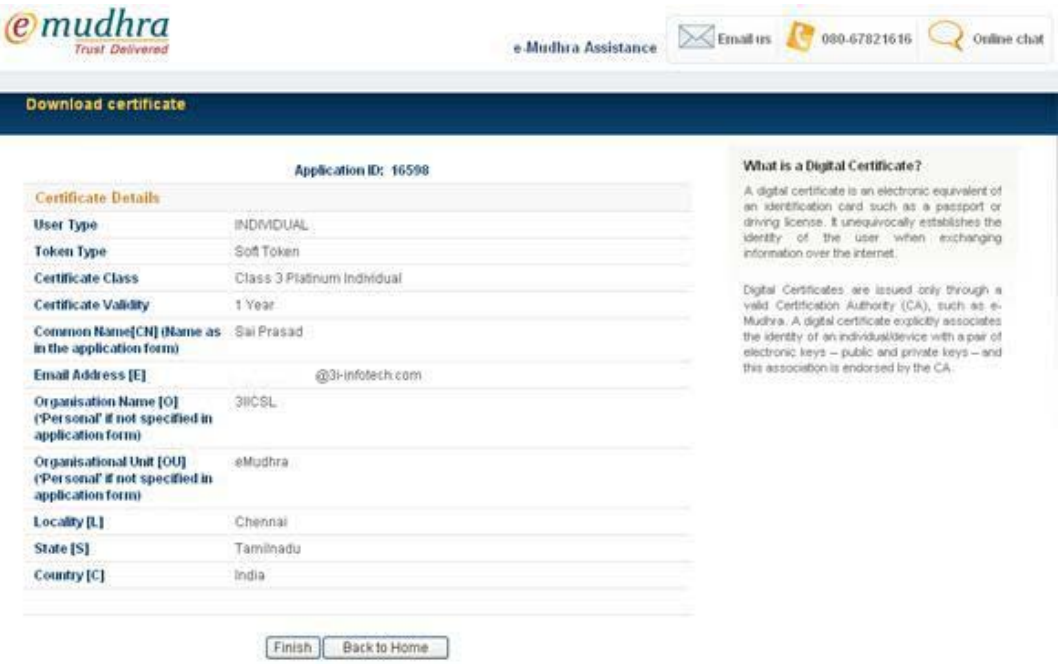

#### **Step 8:**

When clicked on "Finish" button, a confirmation message as shown below shall popup. Click on the "OK" button to confirm certificate is downloaded.

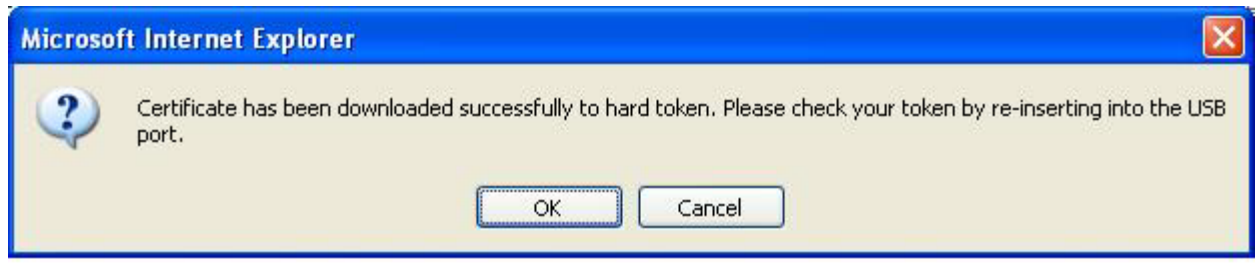

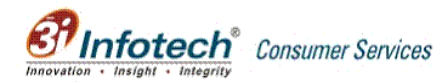

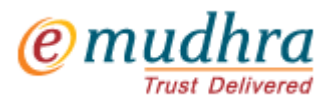

 $\overline{1}$ 

### **View / Check your Certificate (Token issued by e-Mudhra)**

To view your Digital Signature or check the details of the Digital Signature Certificate, follow the below mentioned steps –

- 1. Remove the token from the USB Drive and plug-in again.
- 2. e-Mudhra logo appears in the system tray as shown below. Double-click this logo.

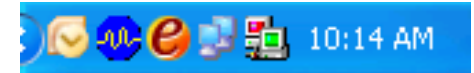

3. 'e-Mudhra Cert Security Application' screen will appear as shown below – Double click on e-Mudhra DSC icon available

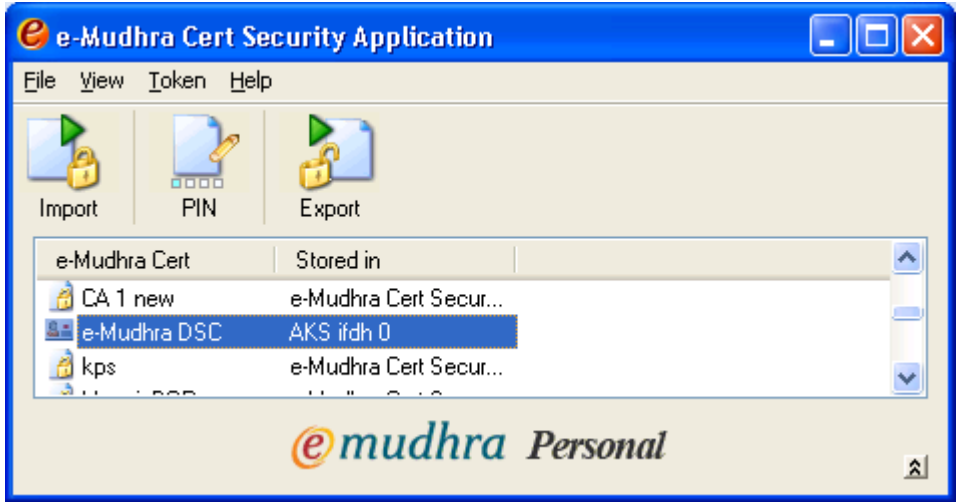

4. You can view certificate in the window. Double click on the certificate displayed as Key Exchange [Name of the subscriber].

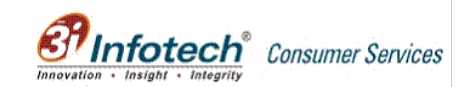

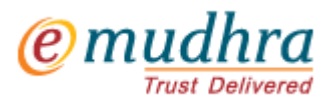

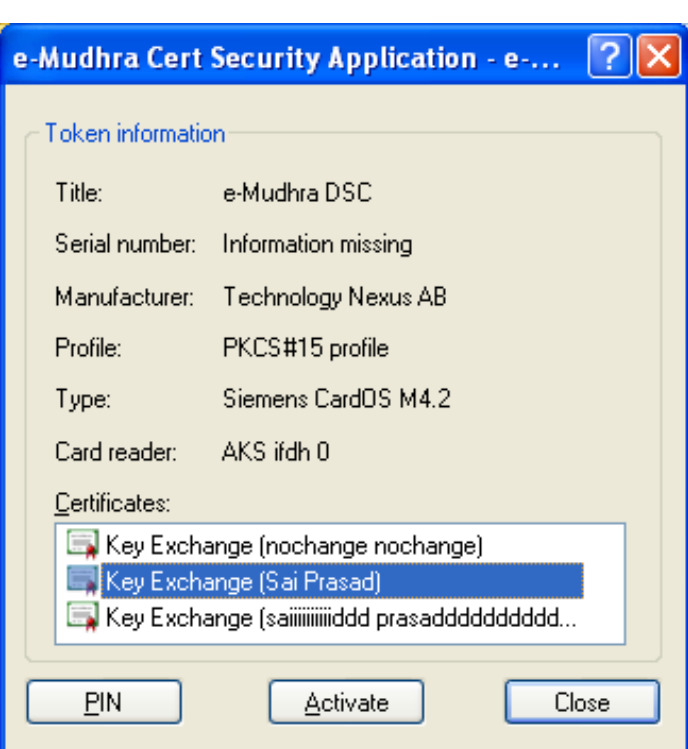

5. Following screen will appear where in the certificate details can be viewed.

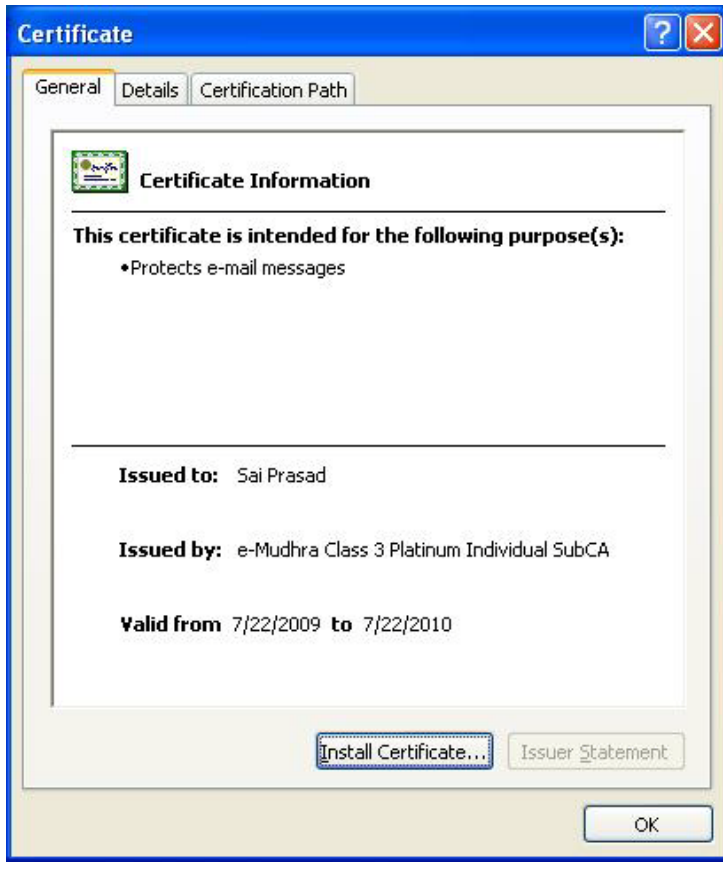

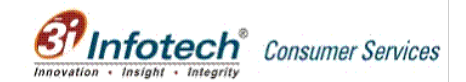